# **W jaki sposób rodzic/opiekun może widzieć poziom glikemii w dowolnym momencie, w dowolnym miejscu, na dowolnym urządzeniu?**

W przypadku FreeStyle Libre proces ten należy podzielić na trzy etapy.

- I. Przekazanie glikemii z sensora FSL do telefonu z system Android lub iOS.
- II. Przesłanie wyników z aplikacji do osobistej strony Nightscout.
- III. Pobranie danych z Nightscout na telefon rodzica/opiekuna lub inne urządzenia wspomagające.

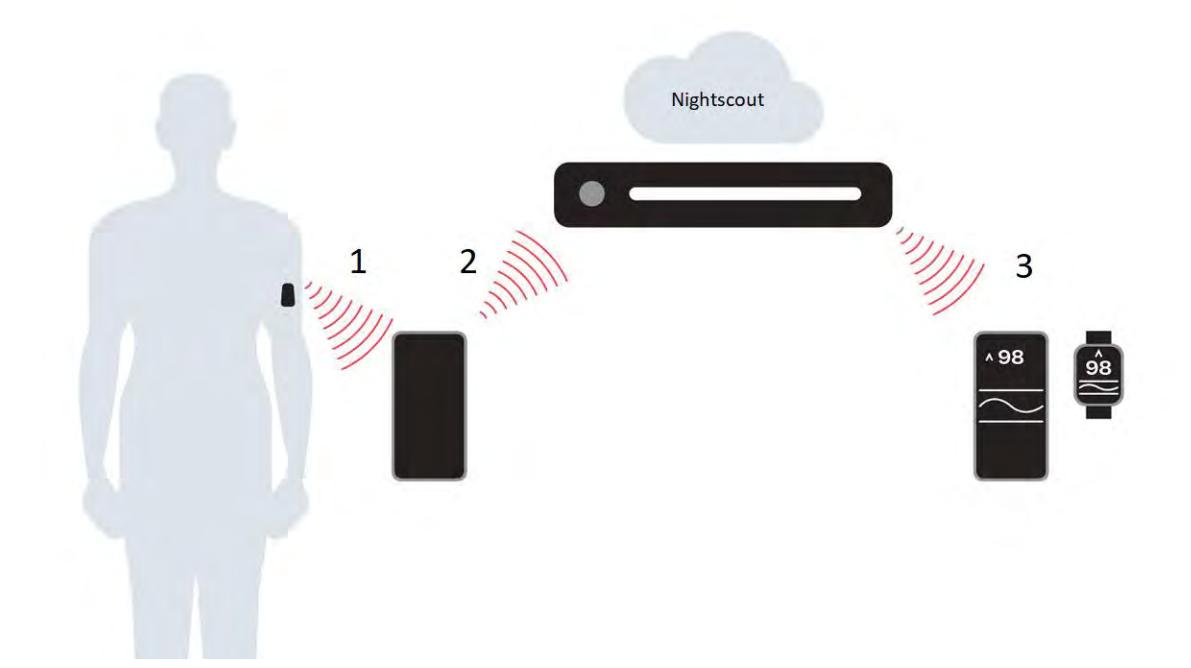

# I. Jak uzyskać ciągły monitoring glikemii z użyciem FreeStyle Libre?

## A.Sprzęt

Aby "przerobić" system Abbott FreeStyle Libre [\(https://www.freestylelibre.pl/\)](https://www.freestylelibre.pl/) w system ciągłego monitoringu glikemii będzie nam potrzebny transmiter. Zdecydowana większość naszych podopiecznych używa do tego celu Blucona.

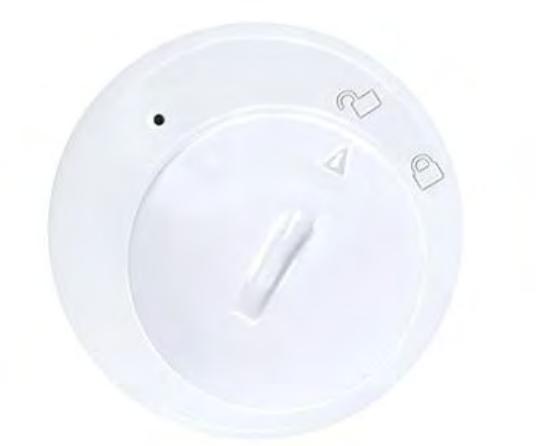

Można go zakupić na stronie producenta<https://www.ambrosiasys.com/> lub w jednym z kilku polskich sklepów internetowych, które zajmują się sprzętem dla diabetyków. Jednak Nasza Fundacja cyklicznie organizuje zakupy grupowe w celu zmniejszenia wysokich kosztów przesyłki jak i negocjuje upusty dla naszych podopiecznych  $\odot$ 

W tym miejscu należy zauważyć, że są także dostępne inne transmitery na rynku godne uwagi chociażby takie jak MiaoMiao -> https://miaomiao.cool/

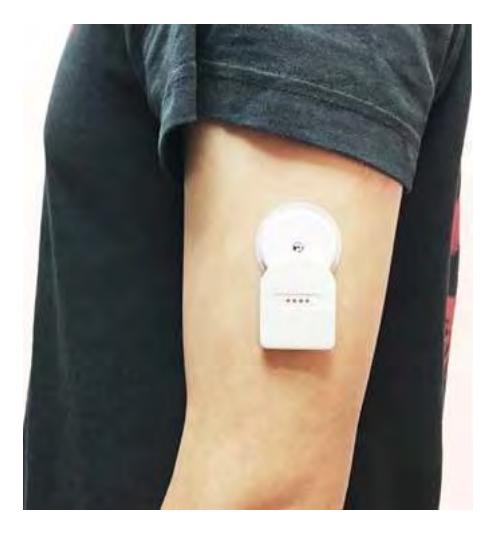

## B.Instalacja

Poniższe kroki wykonujemy na telefonie należącym do diabetyka, który zawsze powinien mieć przy sobie, aby urządzenia działały poprawnie.

#### 1. Android

- 1) Ściągnij i zainstaluj aplikację xDrip: [https://bit.do/xdrip-plus.](https://bit.do/xdrip-plus) W przypadku niektórych urządzeń może być potrzebne zaakceptowanie instalacji aplikacji spoza Sklepu Play.
- 2) Zaakceptuj licencję oraz ostrzeżenia autora.

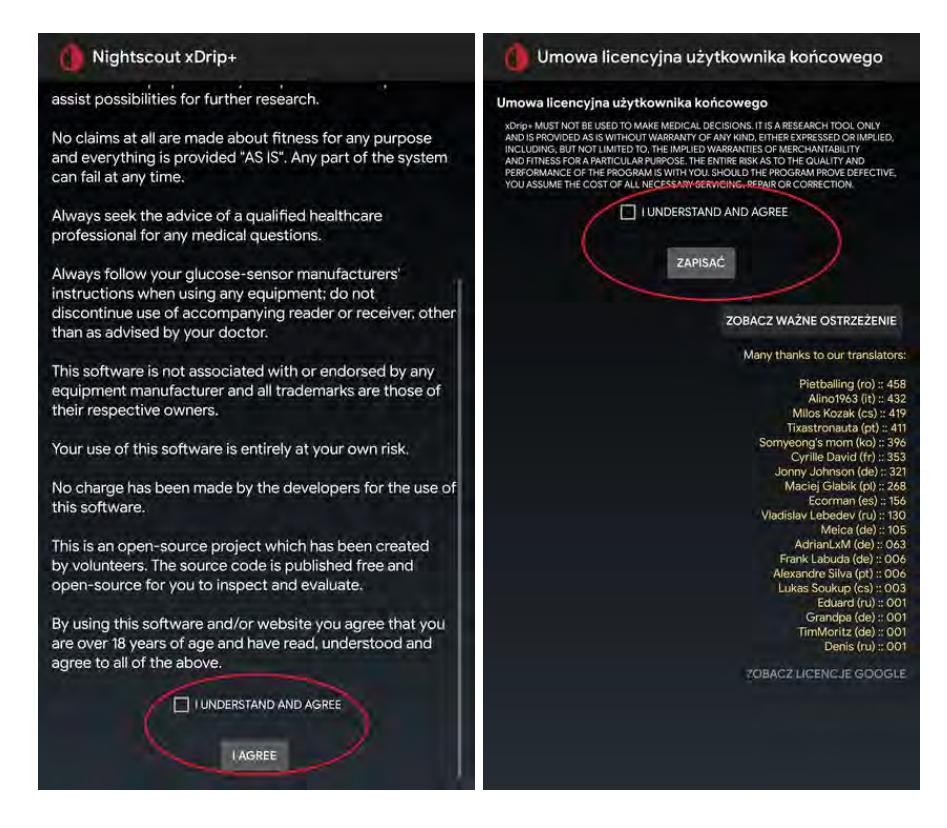

3) W nowszych wersjach xDrip posiada kreator konfiguracji. Zaznaczamy zgodnie z obrazkami.

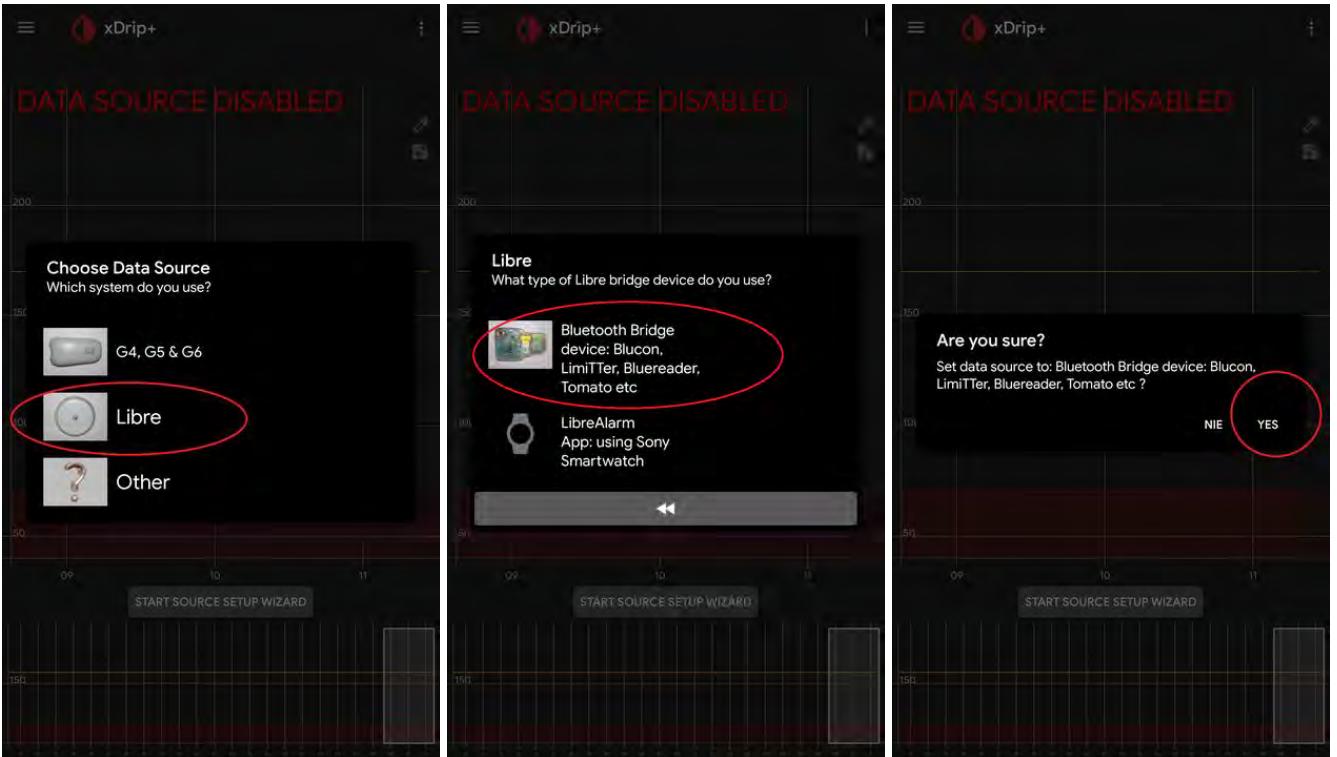

4) Jeżeli kreator nie uruchomi się lub chcemy używać starszej wersji można to samo zrobić ręcznie. Na ekranie głównym xDripa w lewym górnym rogu klikamy na "trzy kreski" Menu -> Ustawienia -> Sprzętowe źródło danych -> wybieramy Libre Bluetooth

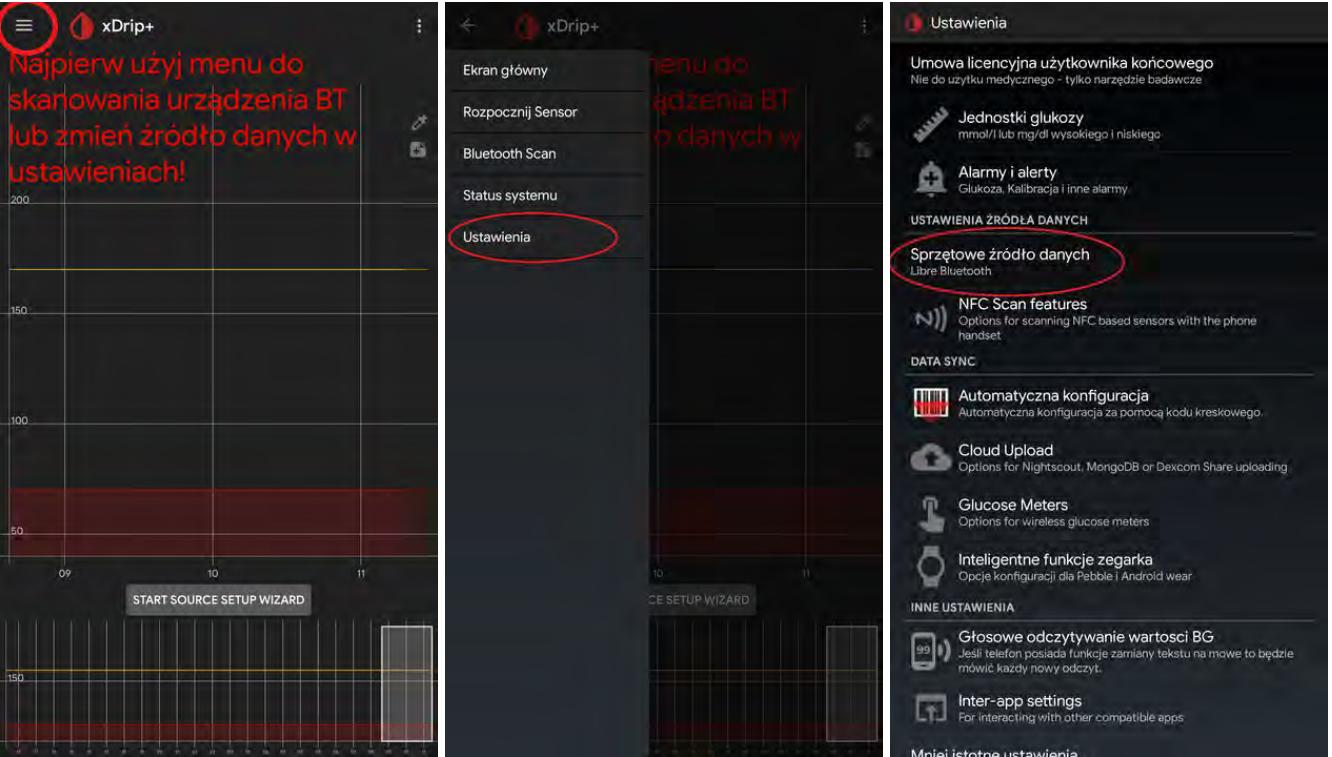

- 5) Następnie wciskamy igłą przycisk na Blucon (odpowiedzialny za parowanie i reset urządzenia) i nakładamy Blucon na sensor Libre.
- 6) W aplikacji xDrip wchodzimy Menu -> Bluetooth Scan i naciskamy SKANOWAĆ.

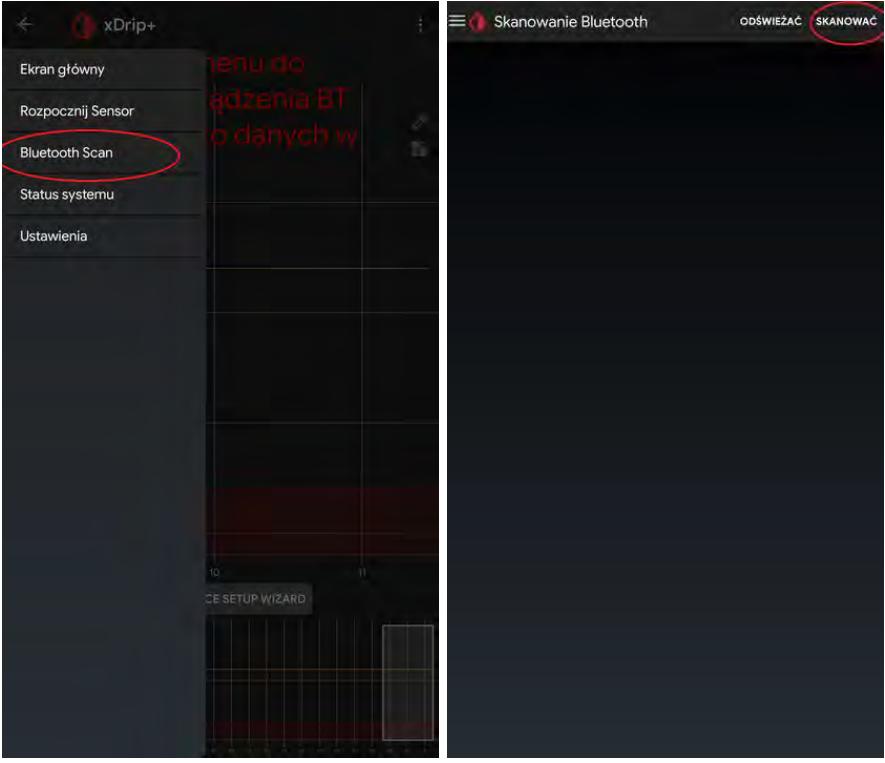

- 7) Po wyświetleniu się BLU00XXX klikamy na ten monit i wpisujemy sześciocyfrowy PIN, który znajduje się na krawędzi Blucon.
- 8) xDrip poprosi o uruchomienie sensora. Jeśli nie stanie to się samoczynnie naciskamy "trzy kreski" -> Start/Rozpocznij Sensor. Wybierz czas/datę aktywacji sensora, gdy zostaniesz o to poproszony (ważne, aby nie wpisywać czasu krótszego niż dwie godziny). Jeśli nasz sensor jest aktywny pomijamy ten krok.

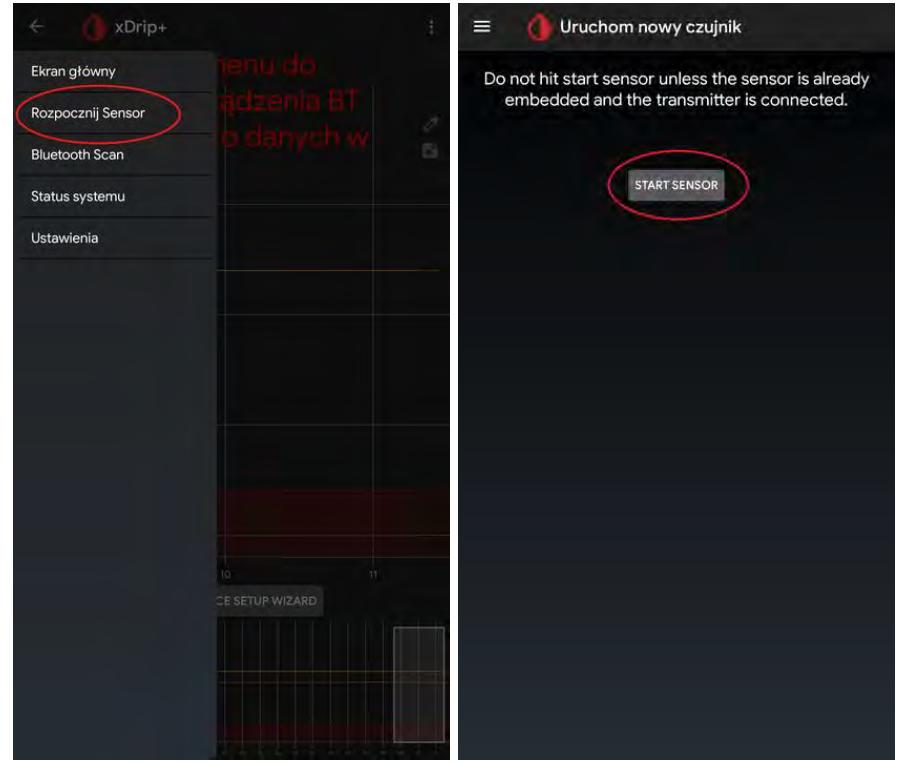

9) Teraz Blucon wykona trzy pomiary kontrolne (czas oczekiwania około 15 do 25 minut). Aby przyspieszyć ten proces lub w przyszłości uzupełnić braki, np. po zdjęciu Blucona do kąpieli możemy zeskanować sensor telefonem poprzez NFC. W tym celu należy włączyć funkcję skanowania w xDripie. Naciskamy "trzy kreski" -> Ustawienia -> NFC Scan features -> zaznaczamy Use NFC feature, akceptujemy ostrzeżenie. Ustawienia powinny być takie jak ostatnim obrazku.

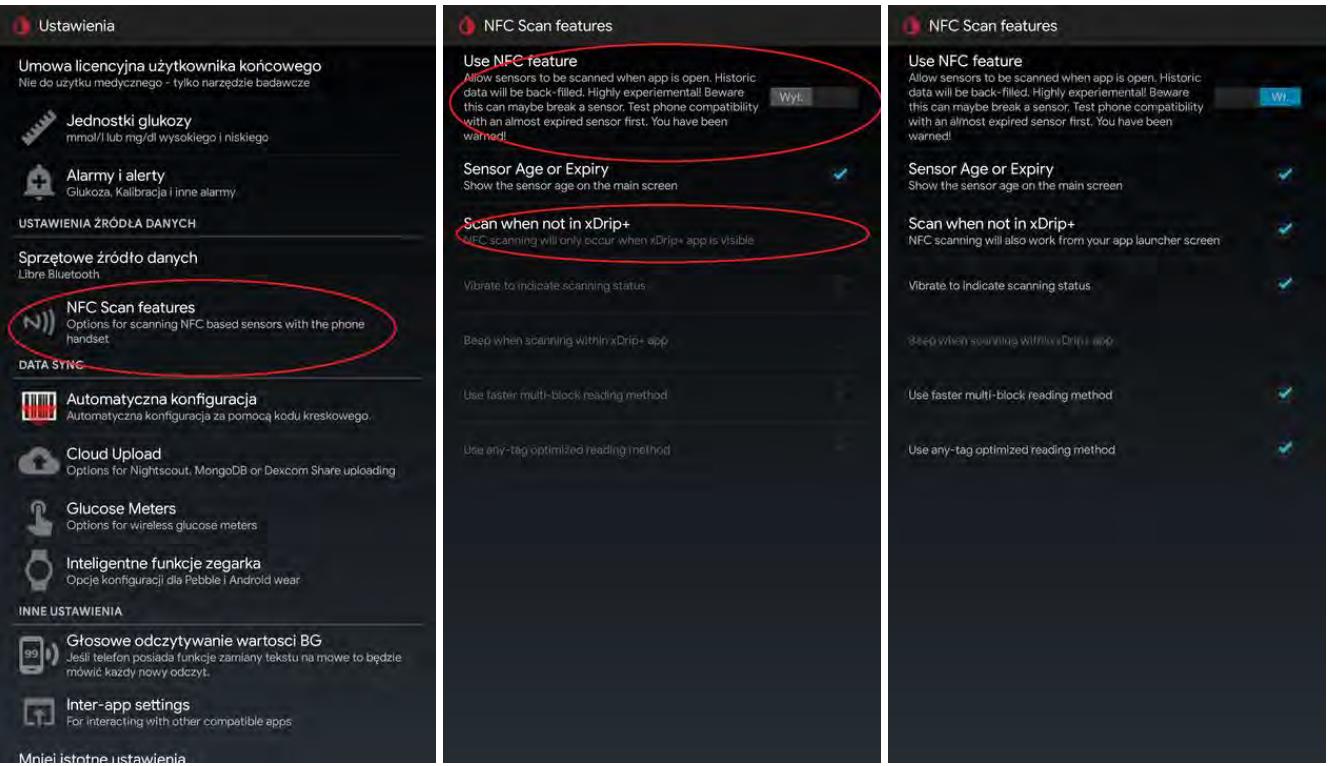

10) Po wykonaniu trzech pomiarów kontrolnych zostaniemy poproszeni o wykonanie kalibracji. Pierwsza kalibracja polega na wpisaniu dwóch wartości poziomu glikemii z krwi, mierzonych w odstępie około pięciominutowym. Wartości wpisujemy jednocześnie, tzn. czekamy na akceptację kalibracji do zrobienia drugiego pomiaru glukometrem.

11) Od tego momentu aplikacja xDrip rozpocznie pracę z Blucon.

- 2. iOS
- <span id="page-5-0"></span>1) Wejdź na stronę [https://spike-app.com/,](https://spike-app.com/) aby rozpocząć procedurę pobierania aplikacji Spike.

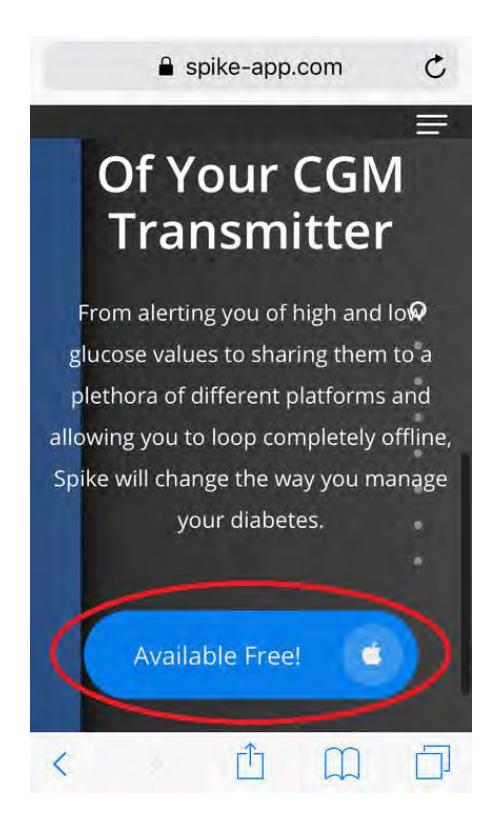

2) Wpisz swoje dane, kliknij Send, aby wysłać zgłoszenie i oczekuj na wiadomość e-mail.

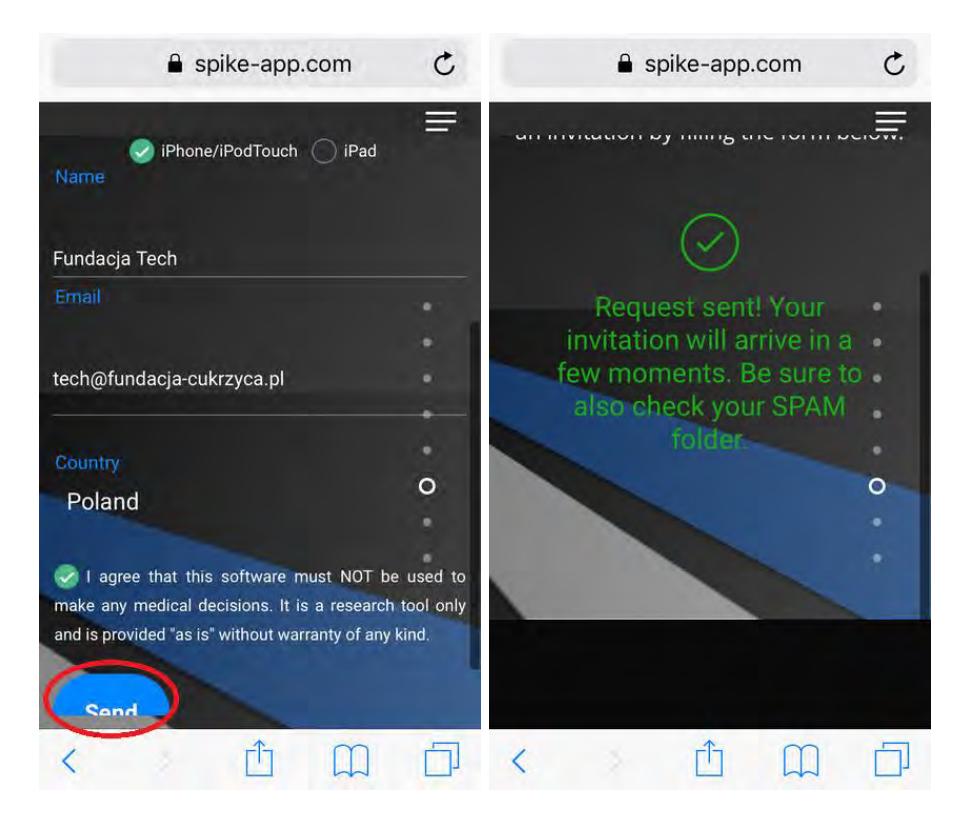

3) Na adres podany wcześniej otrzymasz dwie wiadomości. Mogą one znajdować się w folderze ze spamem.

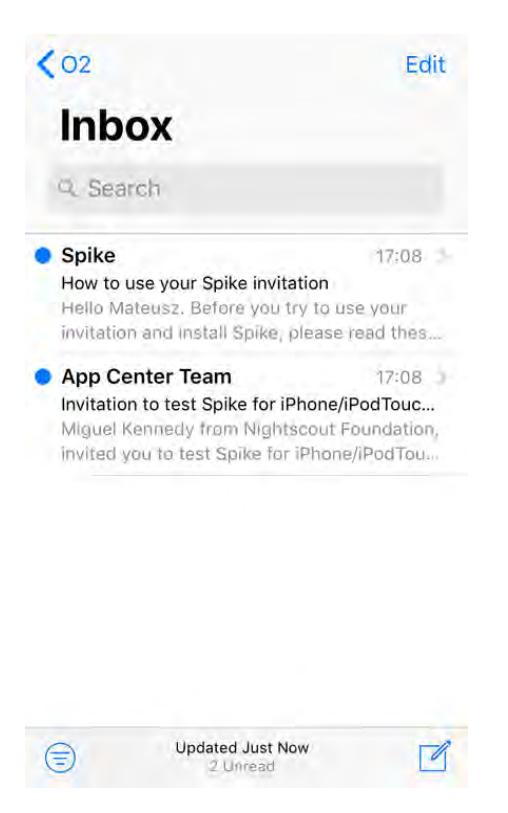

4) Postępuj zgodnie z instrukcją z pierwszego e-maila, aby zainstalować aplikację. Poniżej dwa punkty uzupełniające do instrukcji przesłanej przez twórców aplikacji.

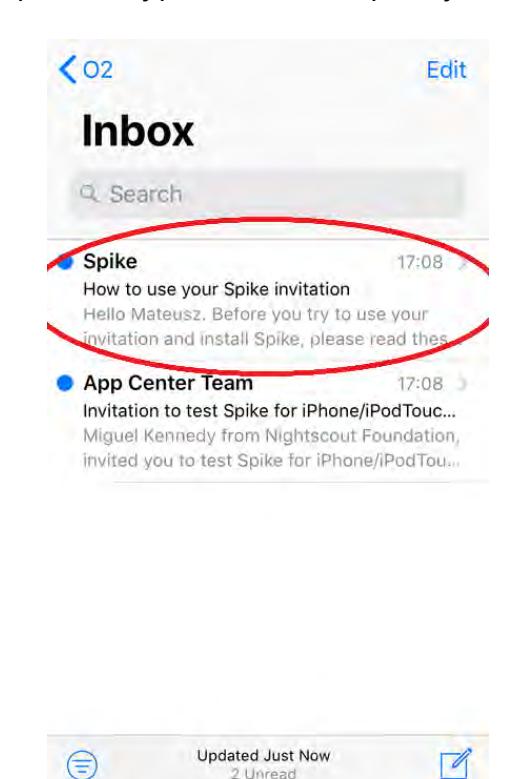

5) Aktualnie nie ma możliwości tworzenia nowych kont na App Center, więc należy zalogować się jednym z posiadanych w innym miejscu kont w lub utworzyć nowe, np. na GitHub.

2 Unread

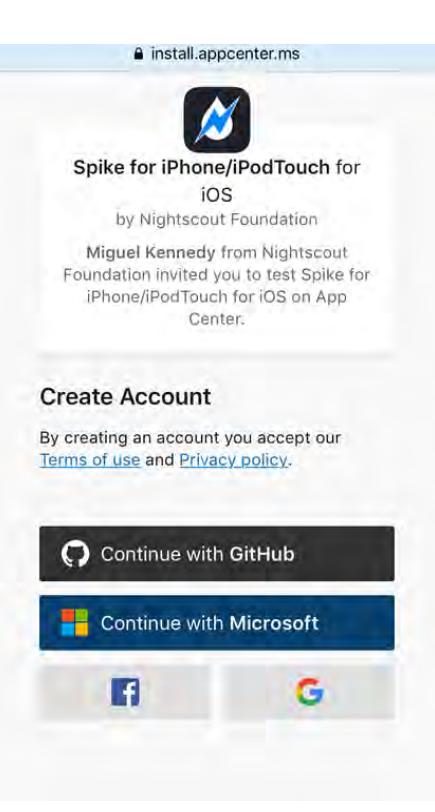

6) Aby uruchomić Spike, po instalacji należy dodać jej deweloperów do zaufanych źródeł.

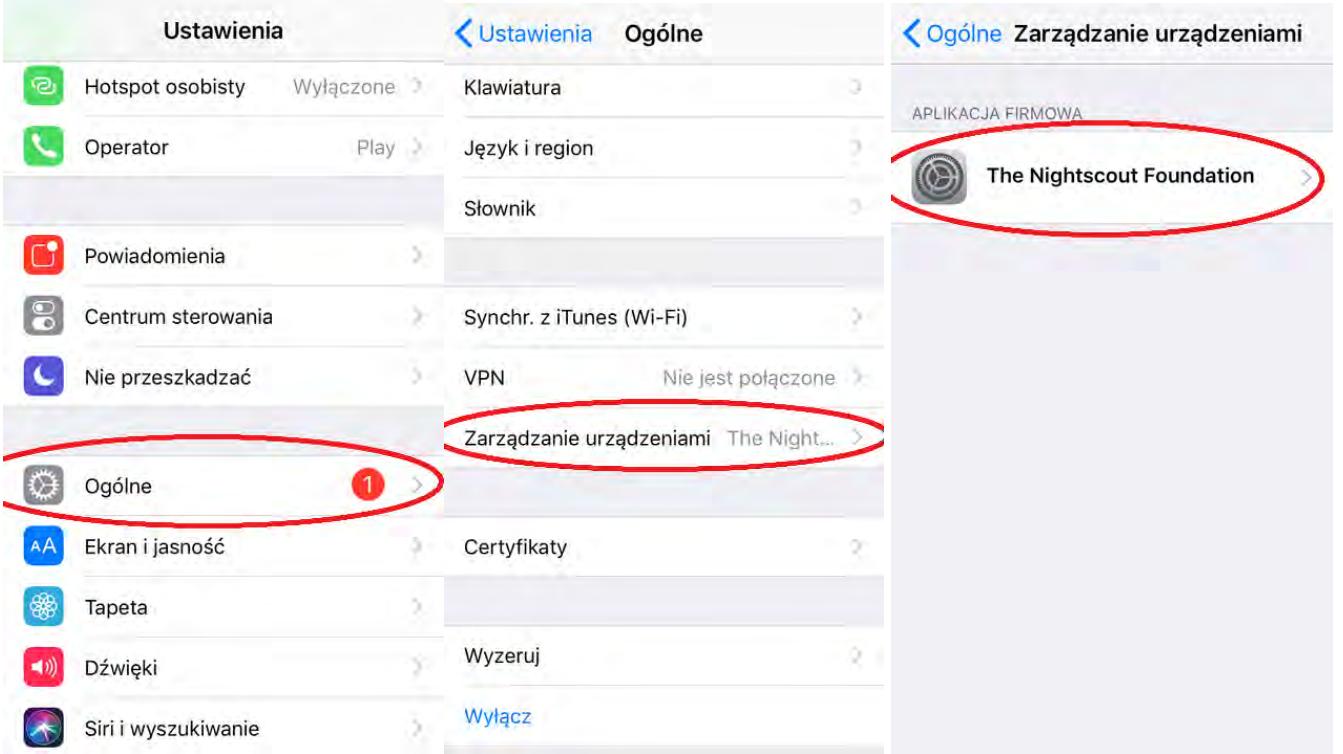

7) Otwieramy aplikację Spike "trzy kreski" Menu -> Settings -> General -> Language ustawiamy na Polski.

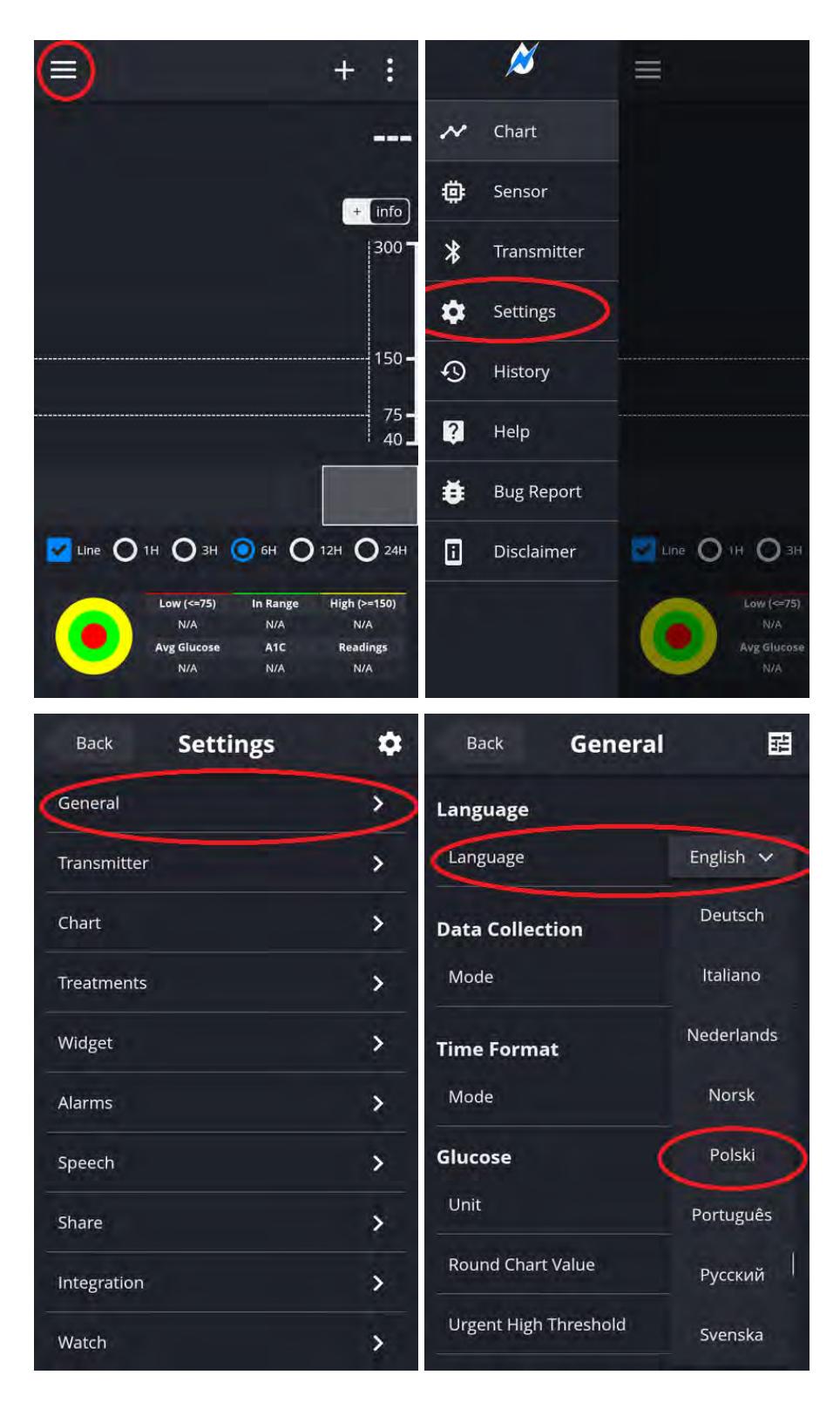

8) Klikamy Back i wchodzimy raz jeszcze w Ogólne. Tym razem ustawiamy tam Tryb zbierania danych na Nadrzędny.

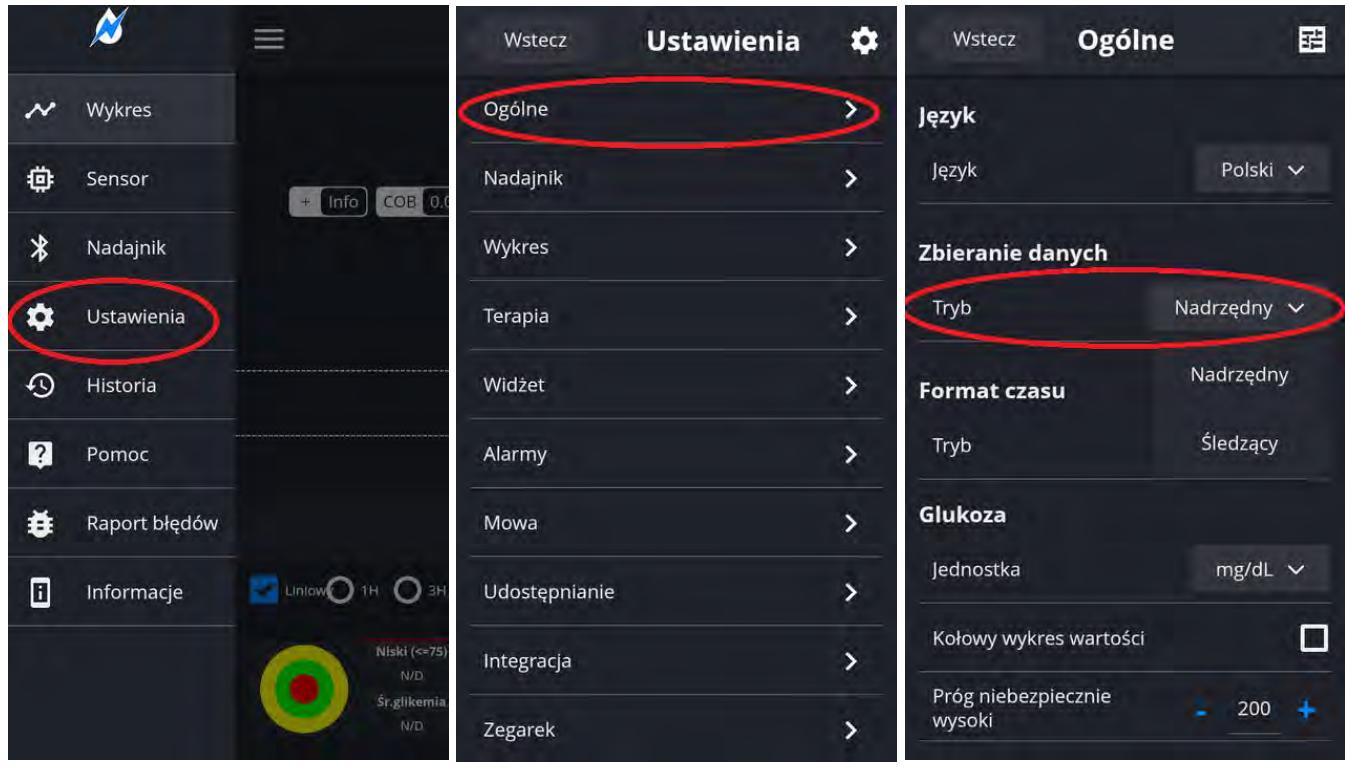

9) Klikamy Wstecz i wchodzimy w Nadajnik. Ustawiamy Typ nadajnika na BluCon. W polu ID nadajnika wpisujemy identyfikator w postaci BLU i 5 ostatnich cyfr numeru naszego Blucona. Aplikacja poprosi o wpisanie numeru pin.

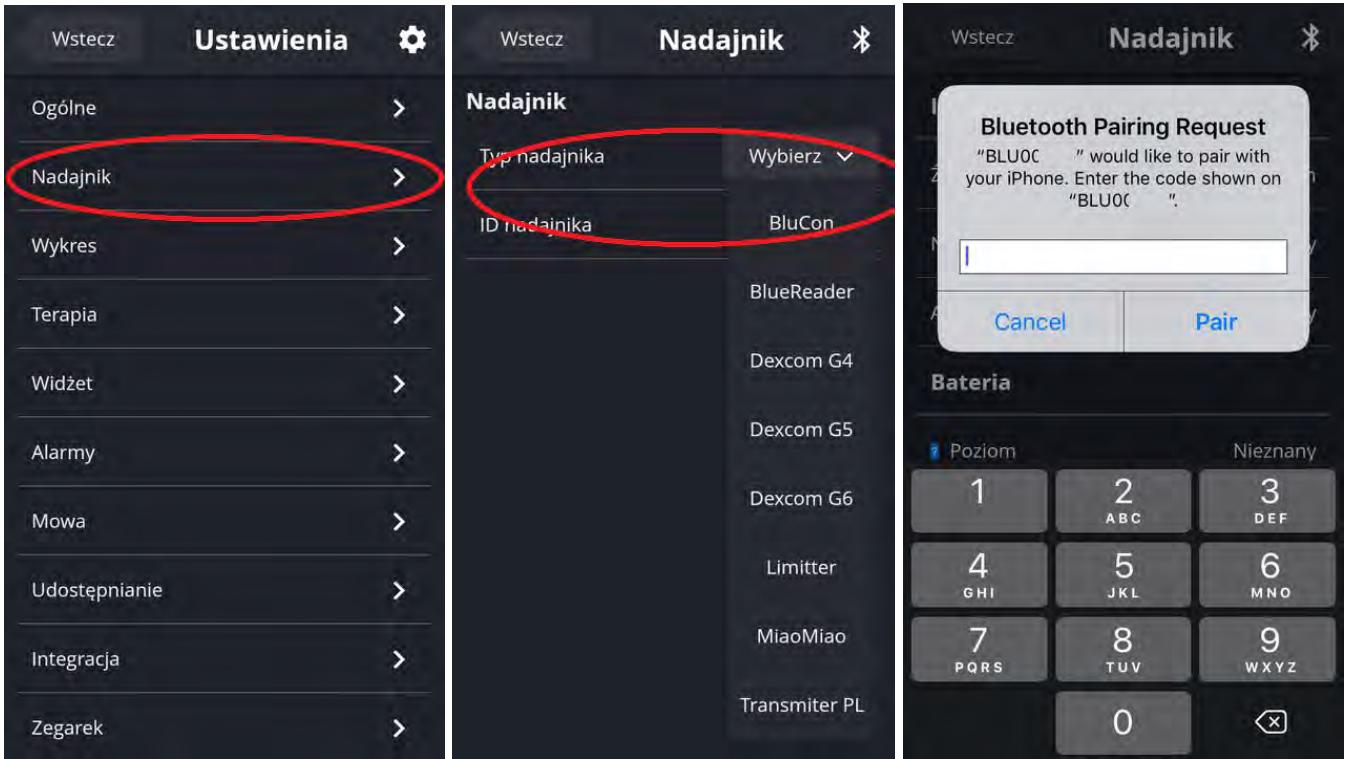

10) Wracamy do głównego ekrany, następnie "trzy kreski" -> Sensor. Wybierz czas/datę aktywacji sensora, gdy zostaniesz o to poproszony (ważne, aby nie wpisywać czasu krótszego niż dwie godziny). Jeśli nasz sensor jest aktywny pomijamy ten krok.

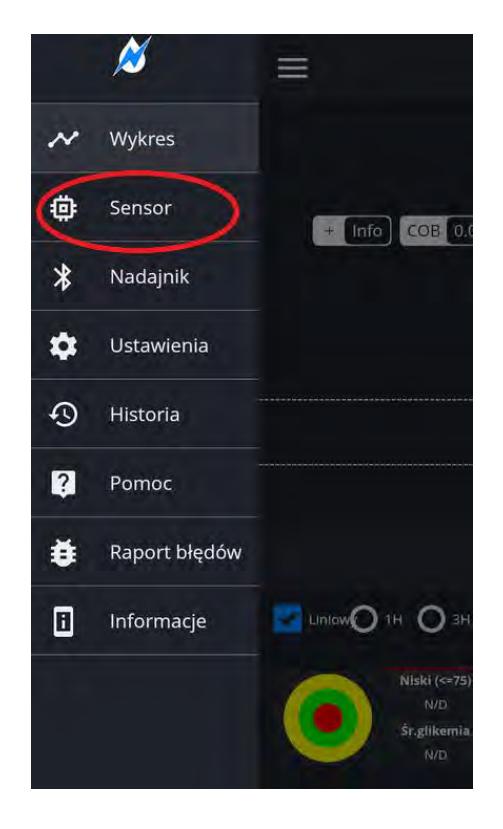

- 11) Po wykonaniu trzech pomiarów kontrolnych zostaniemy poproszeni o wykonanie kalibracji. Pierwsza kalibracja polega na wpisaniu dwóch wartości poziomu glikemii z krwi, mierzonych w odstępie około pięciominutowym. Wartości wpisujemy jednocześnie, tzn. czekamy na akceptację kalibracji do zrobienia drugiego pomiaru glukometrem.
- 12) Od tego momentu aplikacja Spike rozpocznie pracę z Blucon.
- 13) Dodatkowo wchodzimy w "trzy kreski" -> Ustawienia -> Alarmy. Zaznaczamy tam pozycję Aplikacja nieaktywna. Do poprawnego działania Spike potrzebuje działać w tle. Zaznaczenia tego alarmu wywoła powiadomienie, gdy Spike zostanie "ubity".

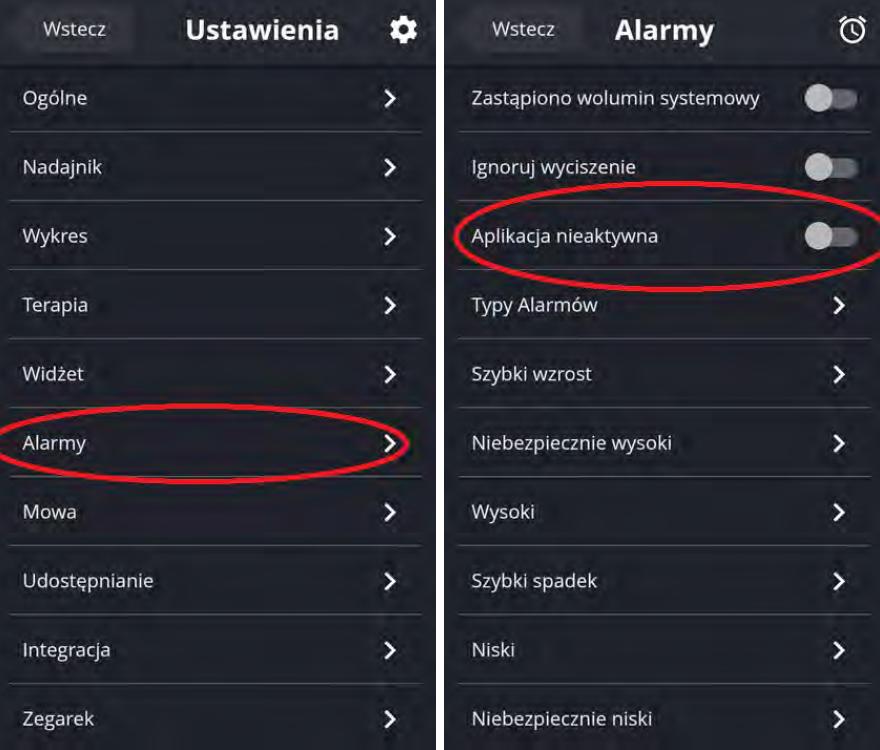

## II. Jak wysłać informacje o cukrze do chmury Nightscout?

Pełna instrukcja instalacji strony Nightscout znajduje się pod tym linkiem -> [http://nightscout.pl/instala](http://nightscout.pl/instalacja/azure-konfiguracja/)[cja/azure-konfiguracja/.](http://nightscout.pl/instalacja/azure-konfiguracja/) Jednak dla osób, które mają problem samemu wykonać poniższe złożone kroki zapraszamy do kontaktu [tech@fundacja-cukrzyca.pl](mailto:tech@fundacja-cukrzyca.pl) nasi fachowcy Wam w tym pomogą. Gdy już będziemy posiadać adres strony i api\_secret - hasło do niej, można przystąpić do dalszych kroków.

#### 1. Android

Należy na telefonie diabetyka wejść w aplikację xDrip+ -> Menu -> Ustawienia-> Cloud Upload -> Prześlij API (REST) -> i w polu 'Główny Adres URL' wpisujemy adres naszej strony w postaci:

[https://api\\_secret@twoja\\_nazwa\\_strony.azurewebsites.net/api/v1.](about:blank) Wielkość liter w haśle ma znaczenie.

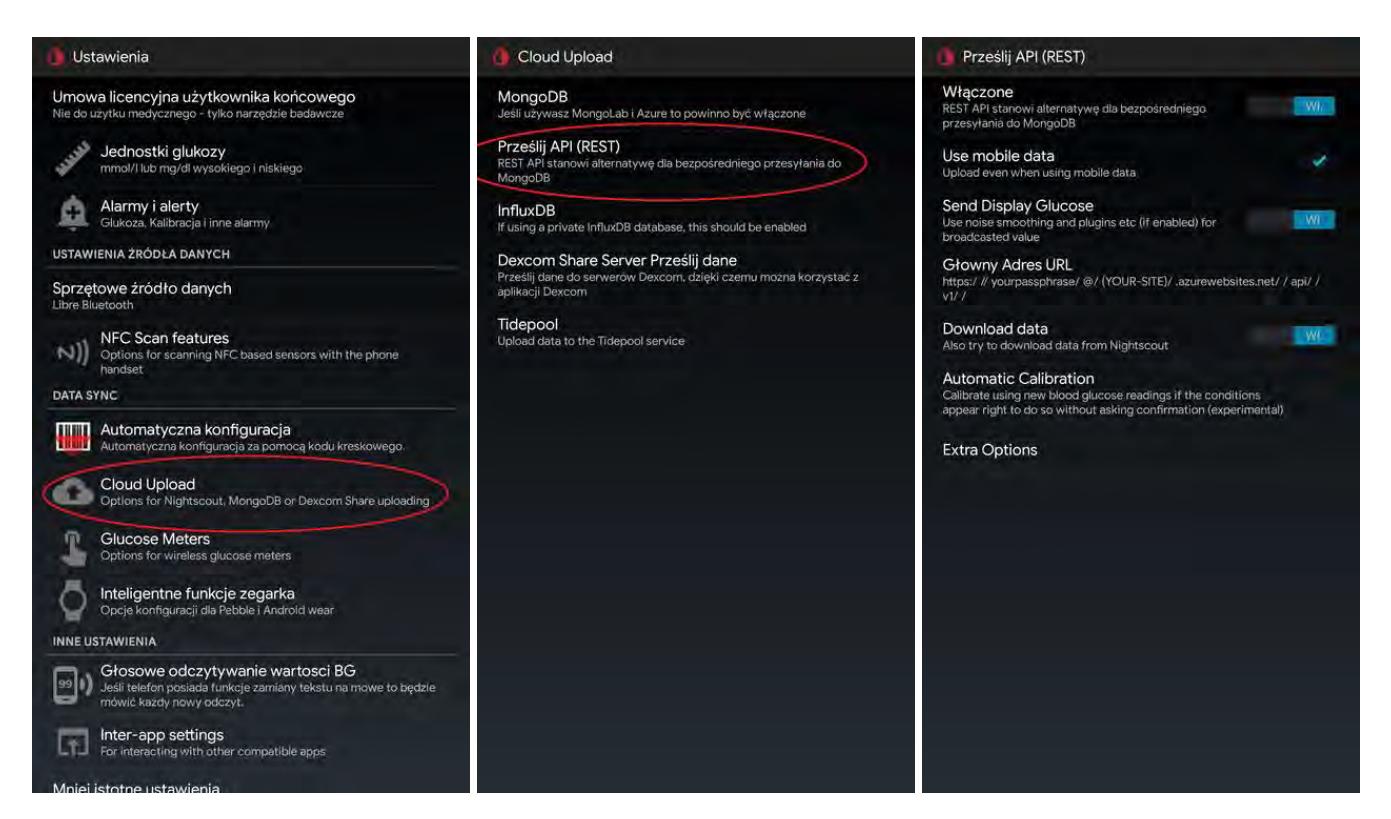

#### 2. iOS

Na ekranie głównym Spike "trzy kreski" -> Ustawienia -> Udostępnianie. Następnie włączyć Nightscout i w polu URL wpisujemy adres naszej strony w postaci: twoja nazwa strony.azurewebsites.net. Potem uzupełnij pole API Secret swojej strony. Wielkość liter w haśle ma znaczenie. Po wpisaniu hasła kliknij Logowanie, aby potwierdzić poprawność danych.

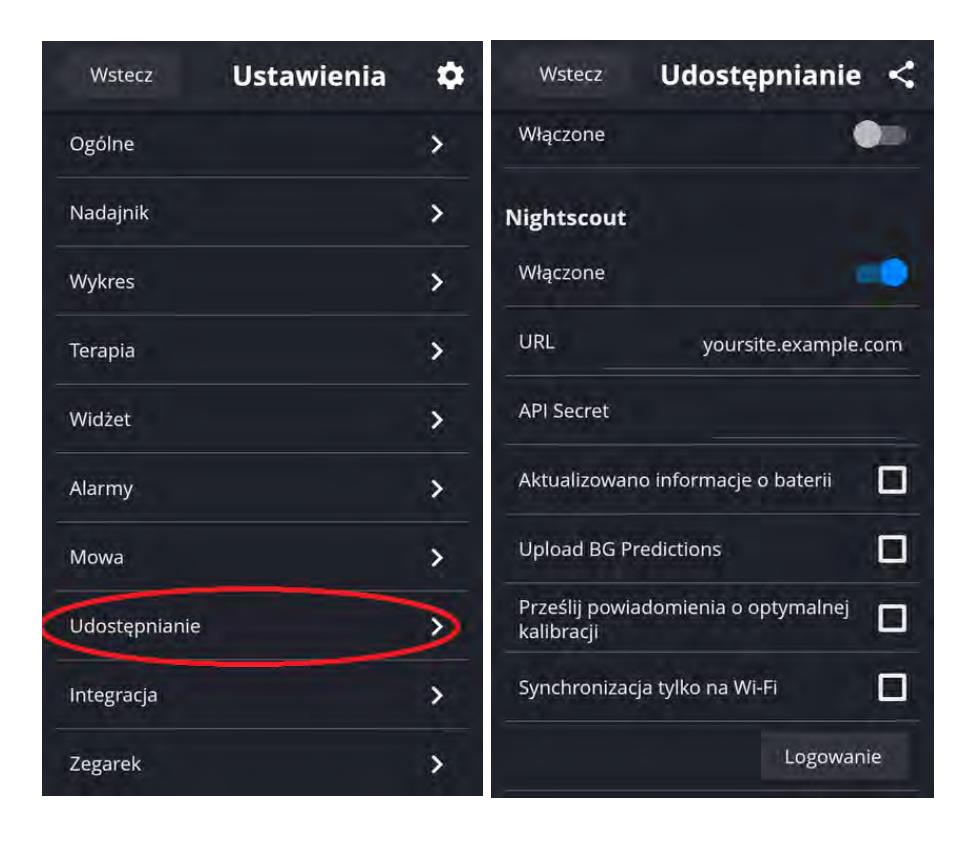

# III. Jak odebrać dane z chmury na urządzenia rodzica/opiekuna?

Najprostsza możliwościa jest uruchomienie naszej strony, która ma adres twoja nazwa strony.azurewebsites.net. Jest to zwykła strona internetowa, która pozwala nam na prosty podgląd glikemii czy też wygenerowanie różnych raportów. Jest tam również możliwość ustawienia alarmów jednak działają one wyłącznie, gdy strona jest uruchomiona, co na urządzeniach mobilnych codziennego użytku nie sprawdza się najlepiej.

W związku z tym proponujemy instalację dodatkowych aplikacji na telefony rodziców/opiekunów. Dzięki zastosowaniu Nightscout możliwe jest "mieszanie" systemów operacyjnych telefonów, tzn. dziecko może mieć telefon na Androidzie, zaś rodzic na iOS lub odwrotnie.

- 1. Android
- 1) Pobierz aplikację NightWatch ze strony [https://github.com/StephenBlackWasAlreadyTaken/NightWa](https://github.com/StephenBlackWasAlreadyTaken/NightWatch/blob/master/Download.md)[tch/blob/master/Download.md](https://github.com/StephenBlackWasAlreadyTaken/NightWatch/blob/master/Download.md) lub bezpośrednio najnowszą wersje 2.0.4\_2 [https://github.com/Ste](https://github.com/StephenBlackWasAlreadyTaken/NightWatch/releases/download/v2.0.4_2/nightwatch204_2.apk)[phenBlackWasAlreadyTaken/NightWatch/releases/download/v2.0.4\\_2/nightwatch204\\_2.apk](https://github.com/StephenBlackWasAlreadyTaken/NightWatch/releases/download/v2.0.4_2/nightwatch204_2.apk)
- 2) Zainstaluj ściągniętą aplikacje. Możesz być poproszony, aby zezwolić na instalację aplikacji z nieznanego źródła. Po otwarciu aplikacji wejdź w Menu -> Settings -> i zaznacz checkbox Read from Nightscout

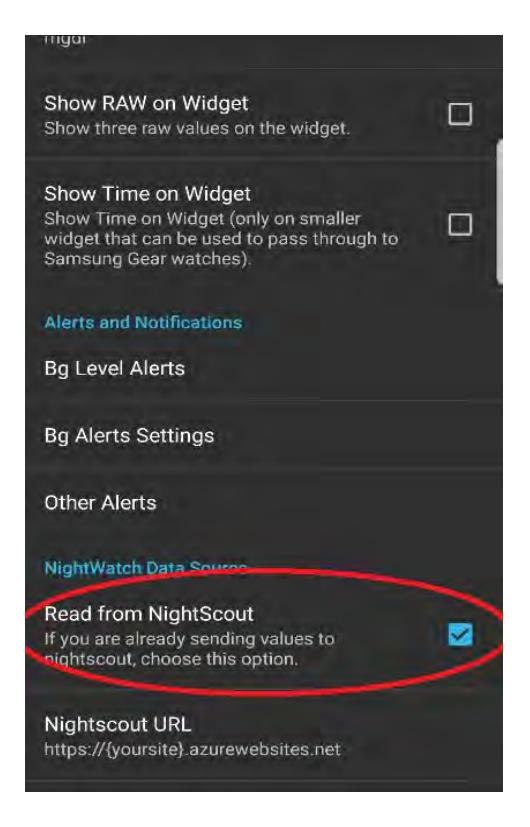

3) Następnie wybierze opcję Nightscout URL i wpisz adres swojej strony Nightscout w formacie [http://twoja\\_nazwa\\_strony.azurewebsites.net.](http://twoja_nazwa_strony.azurewebsites.net/)

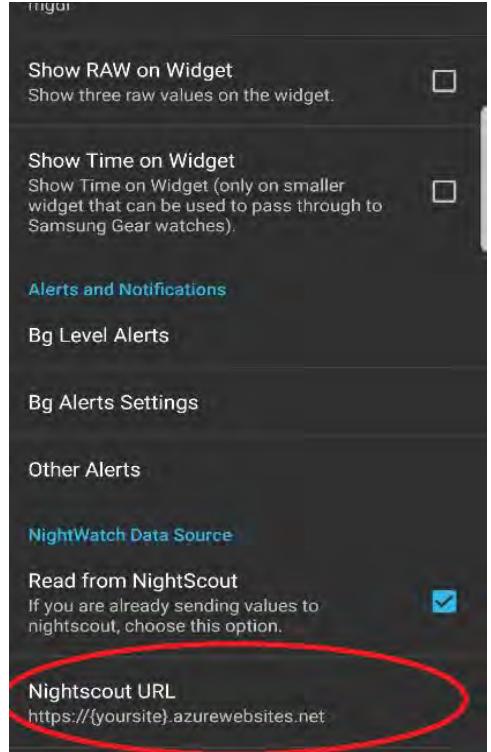

- 4) Po wyjściu z ustawień powinniśmy zobaczyć cukier naszego diabetyka.
- 5) Aby włączyć dźwięki alarmów należy wejść w Menu -> Settings -> Bg Alerts Settings -> BG alerts profile -> I ustaw na wartość High
- 6) Dodatkowo warto dodać widżet na pulpit telefonu, aby zawsze mieć aktualny podgląd glikemii. Przytrzymujemy przez chwilę ekran w dowolnym miejscu telefon, aby włączyć możliwość dodawania widżetów. Wyszukujemy odpowiedni widżet i przesuwamy go palcem na pulpit telefonu.

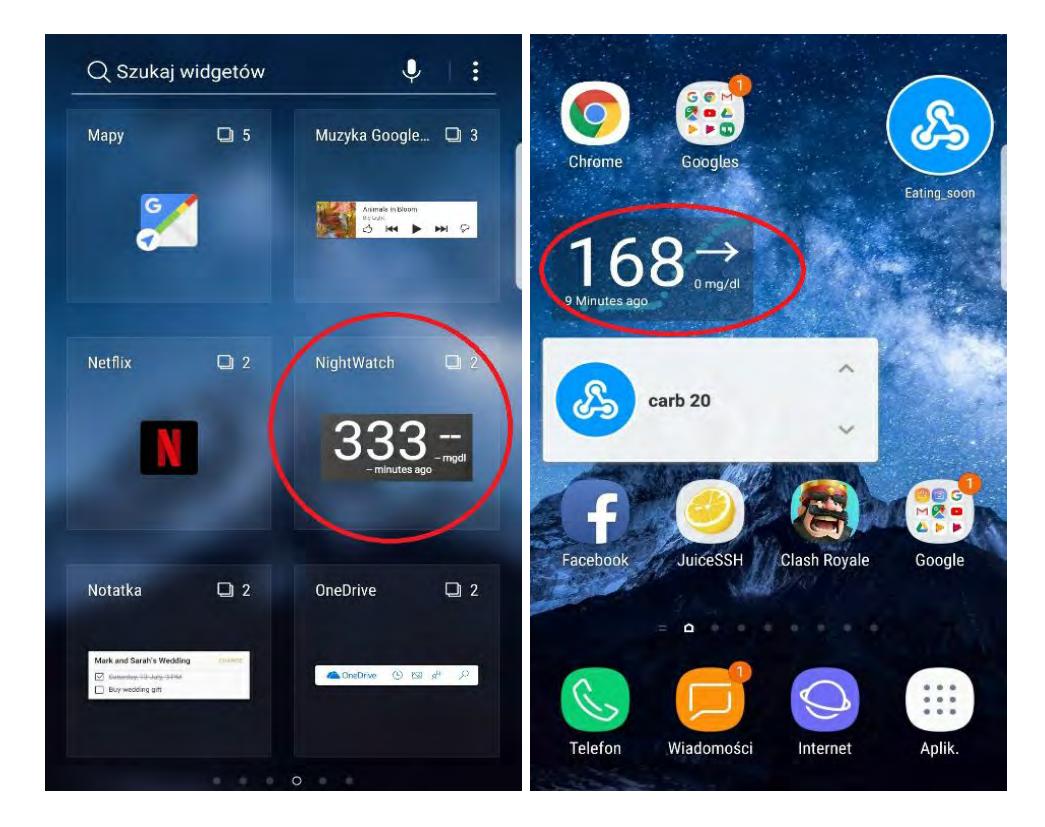

### 2. iOS

- 1) Wykonujemy kroki 1-7 instrukcji z punktu *I. B. Instalacja 2. iOS.*
- 2) Klikamy Back i wchodzimy raz jeszcze w Ogólne. Tym razem ustawiamy tam Tryb zbierania danych na Śledzący.

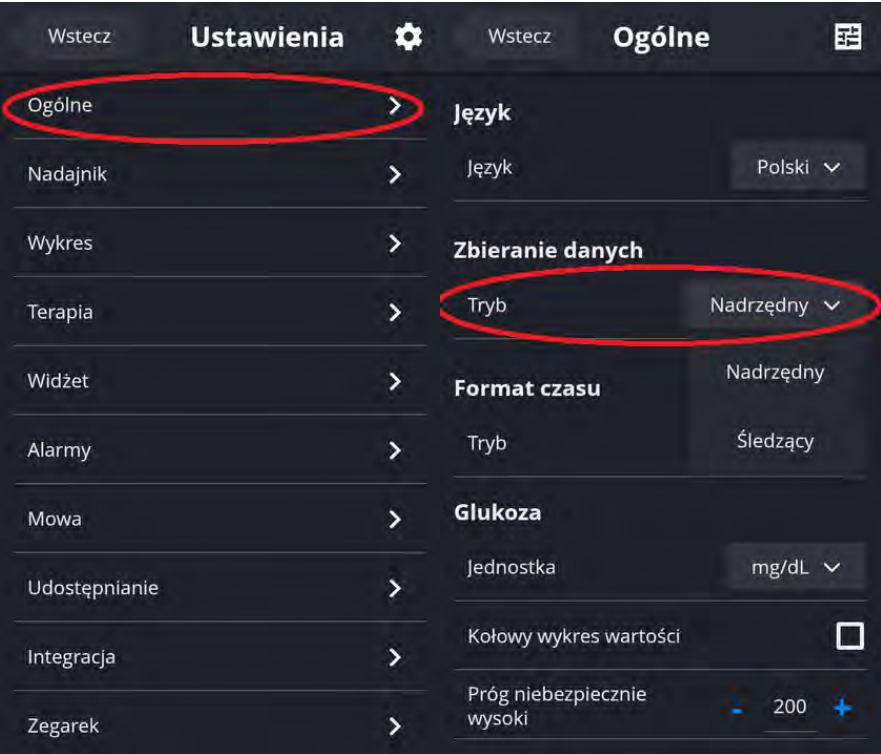

3) W polu wpisz adres swojej strony Nightscout w formacie twoja nazwa strony.azurewebsites.net. Pole API Secret uzupełnij jeżeli chcesz dodatkowo z poziomu Spike dodawać informacje do swojej strony. Wtedy po wpisaniu hasła kliknij Logowanie, aby potwierdzić poprawność danych.

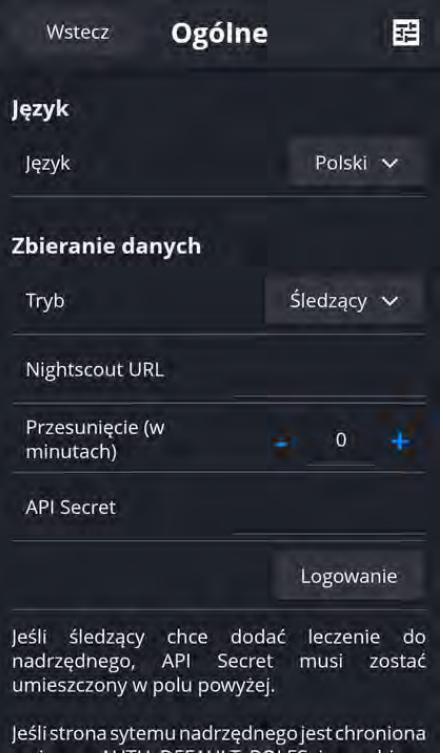

1) Aby skonfigurować alarmy wchodzimy w "trzy kreski" -> Ustawienia -> Alarmy. Zaznaczamy Ignoruj wyciszenie jeżeli chcemy, aby Spike nie stosował się do trybu cichego.

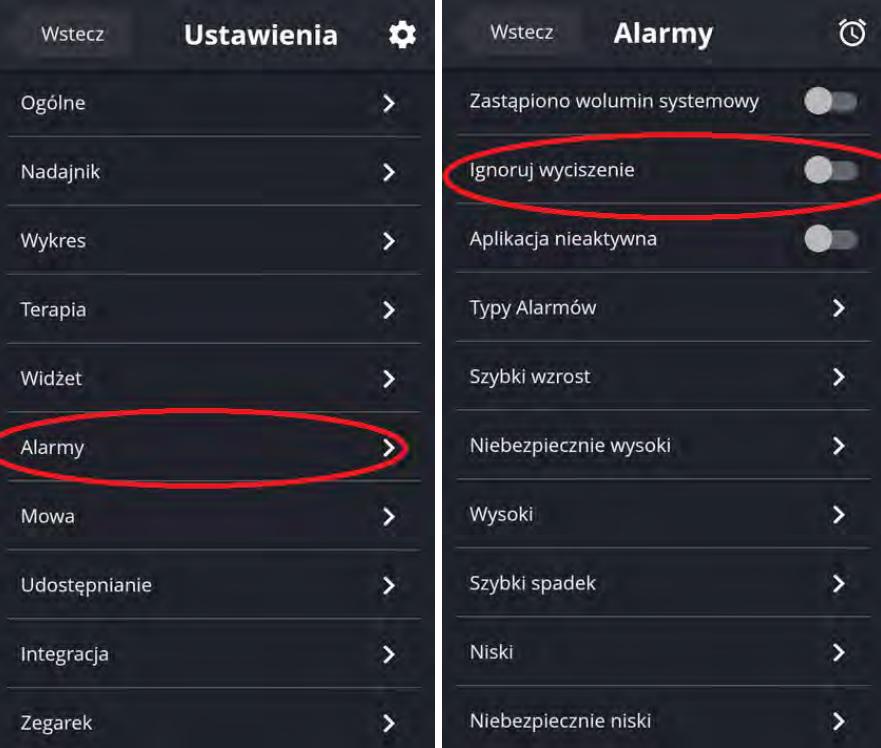

2) W zakładce Typy Alarmów ustawiamy co ma się dziać (jaki dźwięk, czy z wibracją itd.) natomiast w dalszych kiedy dany alarm ma się pojawić (za niski cukier - jaki, brak odczytów – ile czasu itd.).

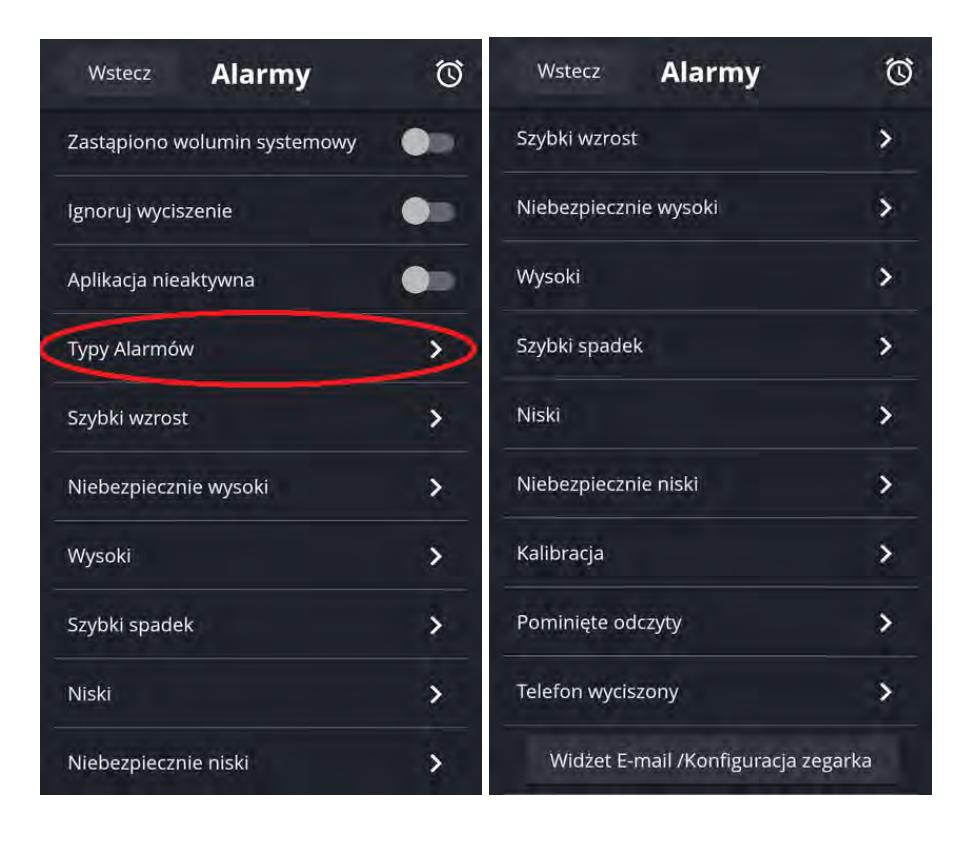